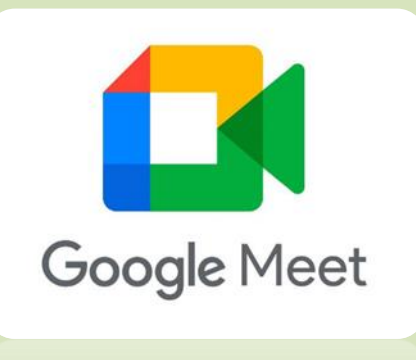

**POOGIS INIGEL** 

# Google Meet – How to Guide for Students and Parents

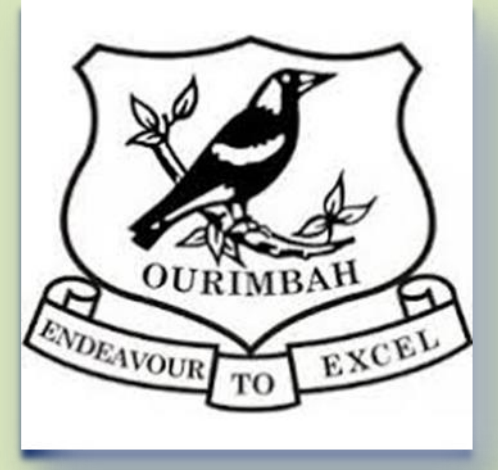

## Google Classroom

Go to your Ourimbah Public School, Stage 3, Google ne **Stream** Classwork People Grades Classroom Account.

Click on Stream above the banner at the top.

You will see the Meet Link in the banner, underneath the Class Code.

This is an example of what it looks like:

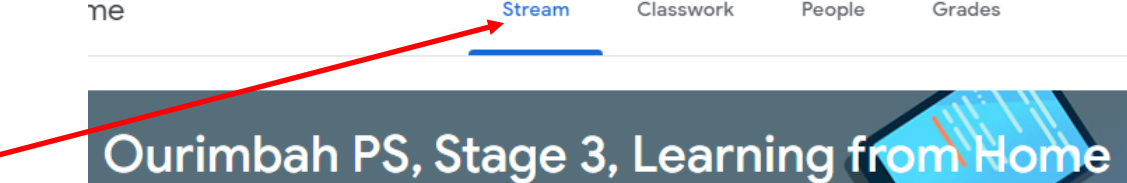

## Ourimbah PS, Stage 3, Learning from Home Class code zvnvxp7 [] Meet link https://meet.google.com/lookup/ddjlaxb723 & **Select theme Upload photo**

**Note: You won't normally see the Meet link. You will only see this approximately 10 minutes before the meeting begins.** 

## STUDENT VIEW TABLET/PHONE

This is what your screen will look like on a phone or tablet.

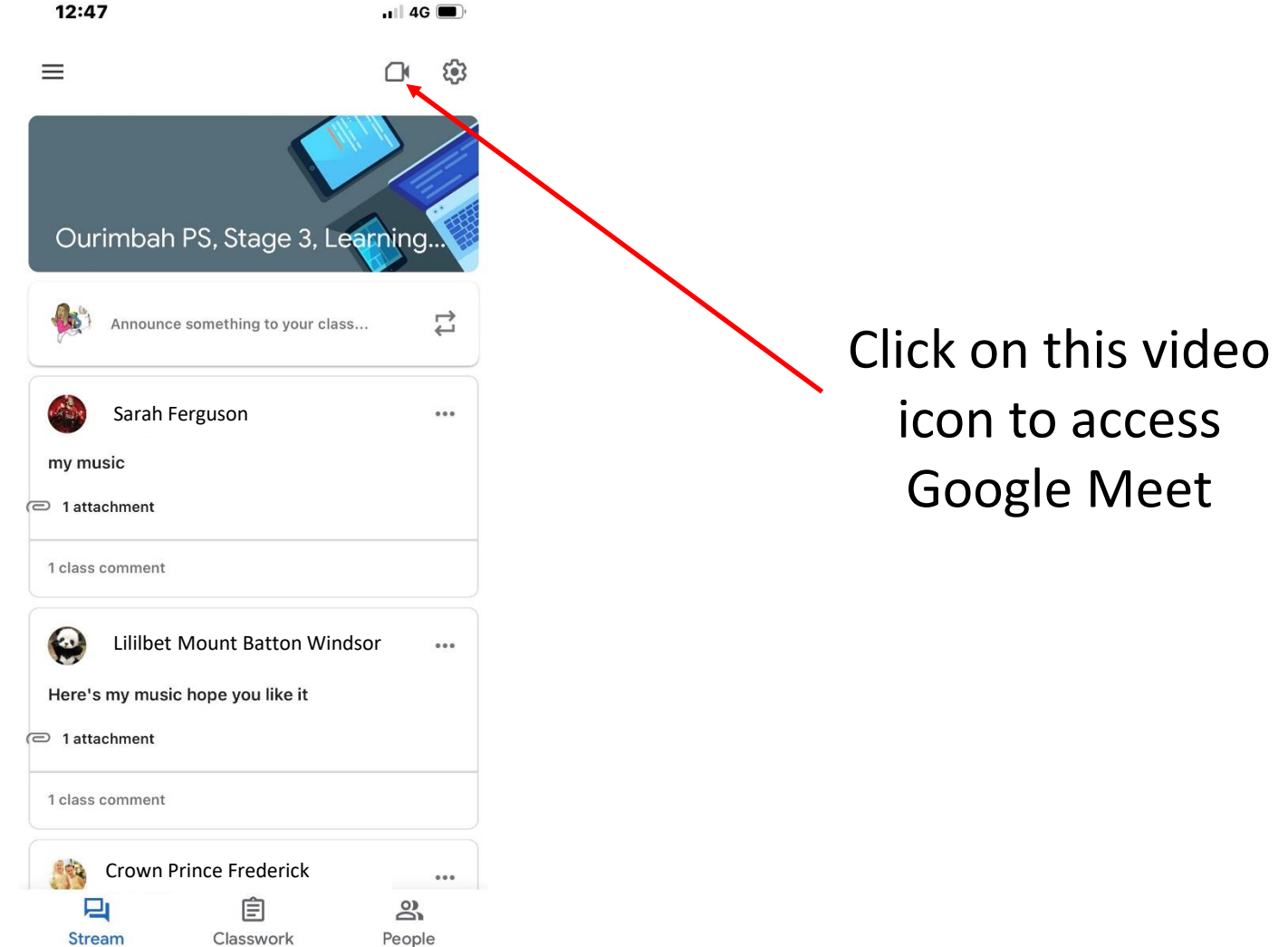

Once you have clicked on the Meet link or video camera icon you will see the screen below. Except you will see yourself, not Mrs McLean.

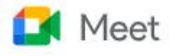

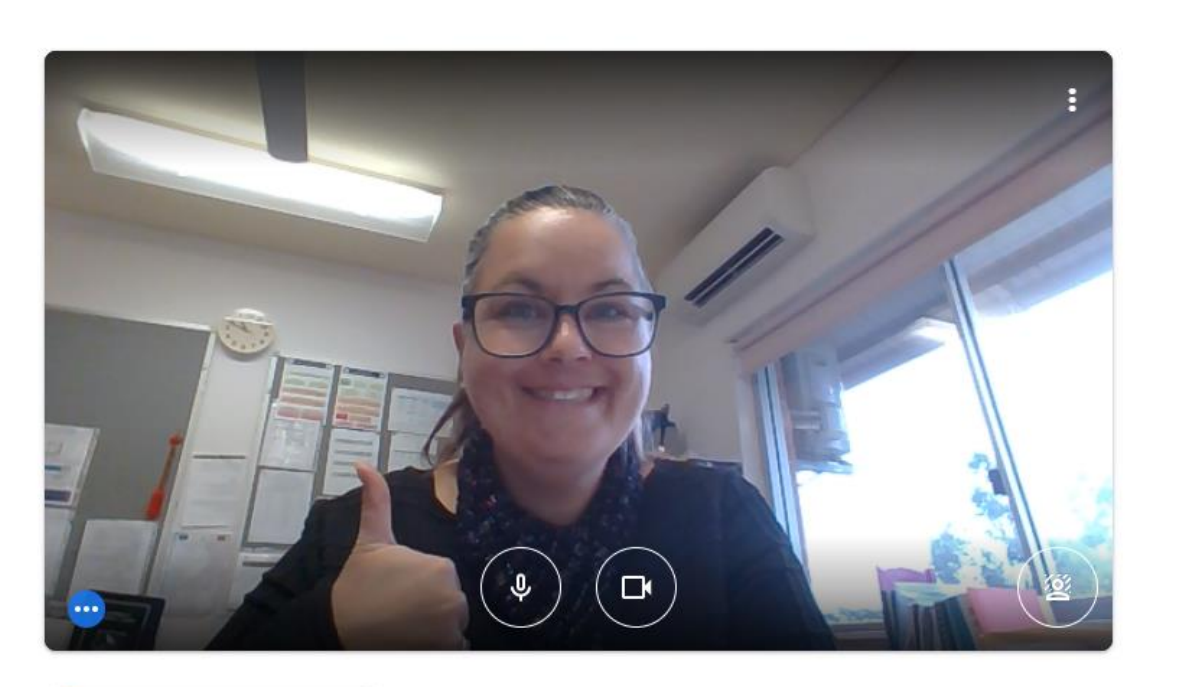

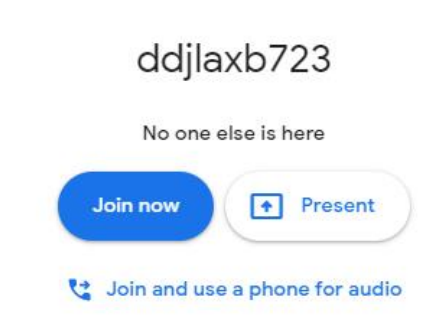

Check your audio and video

When you join the meeting, your microphone and video should be off. You will have to click on the below microphone and video buttons to turn them on. **Only do this once your host teacher tells you to.** 

Meet

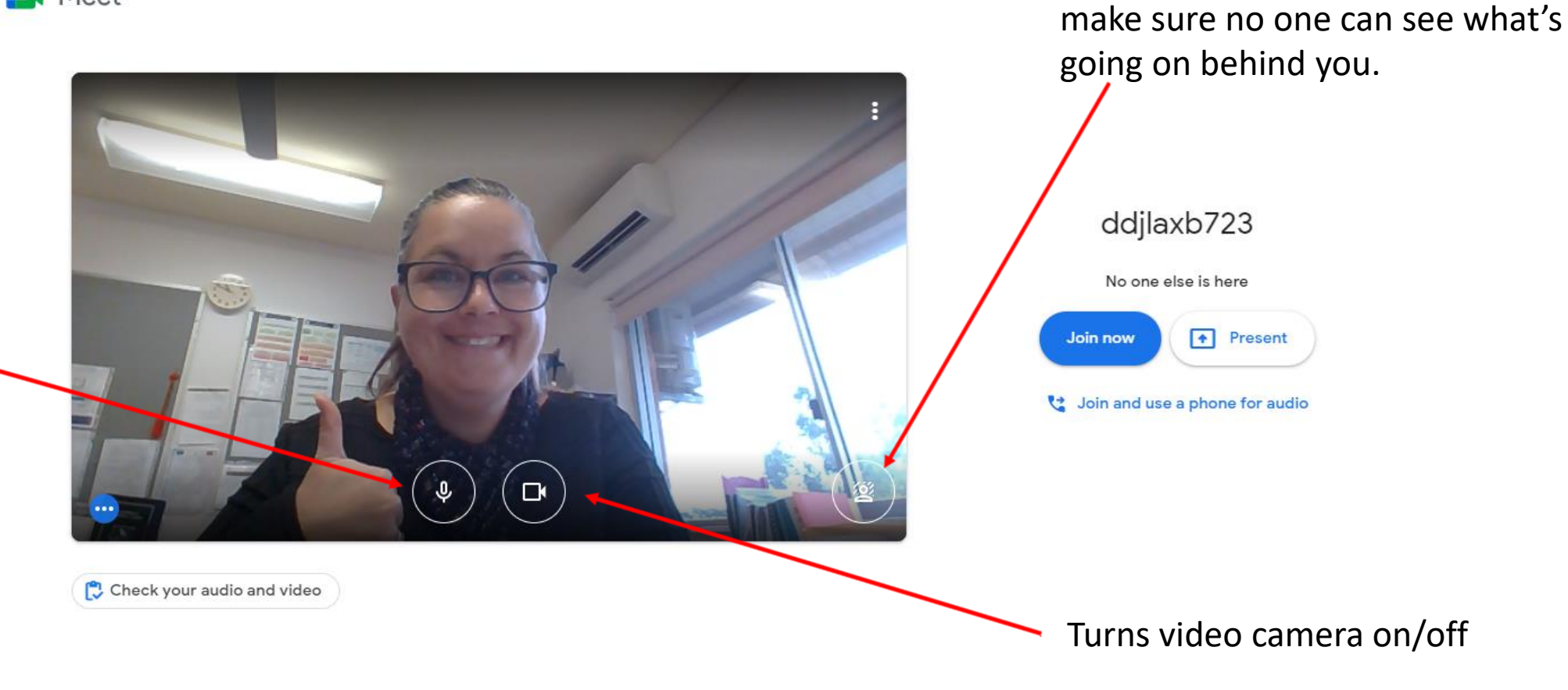

Change background. This will

Turns microphone on/off

### Click:

Join now

### Meet

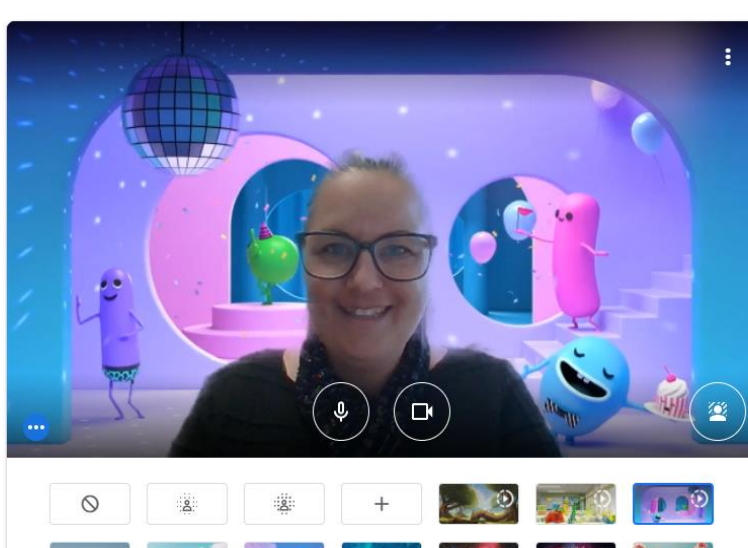

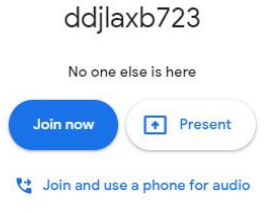

### Meet

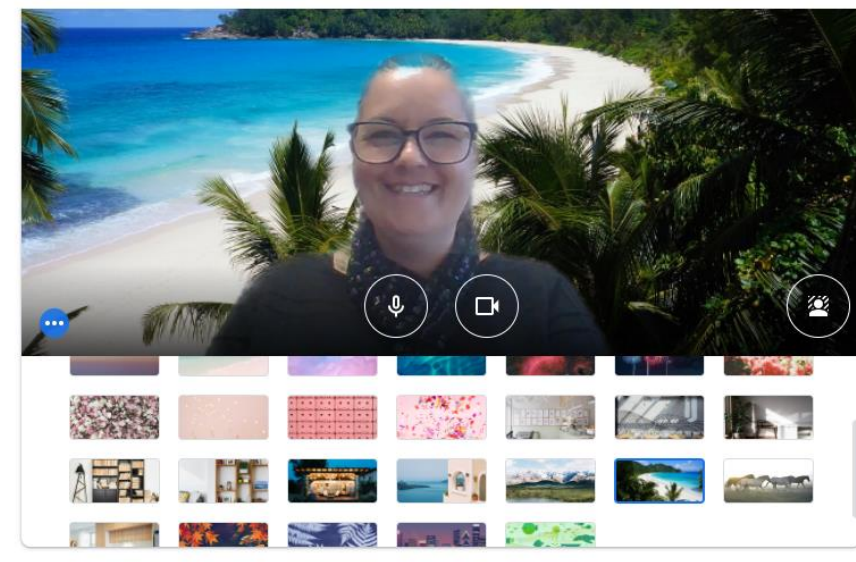

#### ddjlaxb723

No one else is here

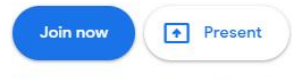

Join and use a phone for audio

You will now be in your meeting. Enjoy!

Check your audio and video